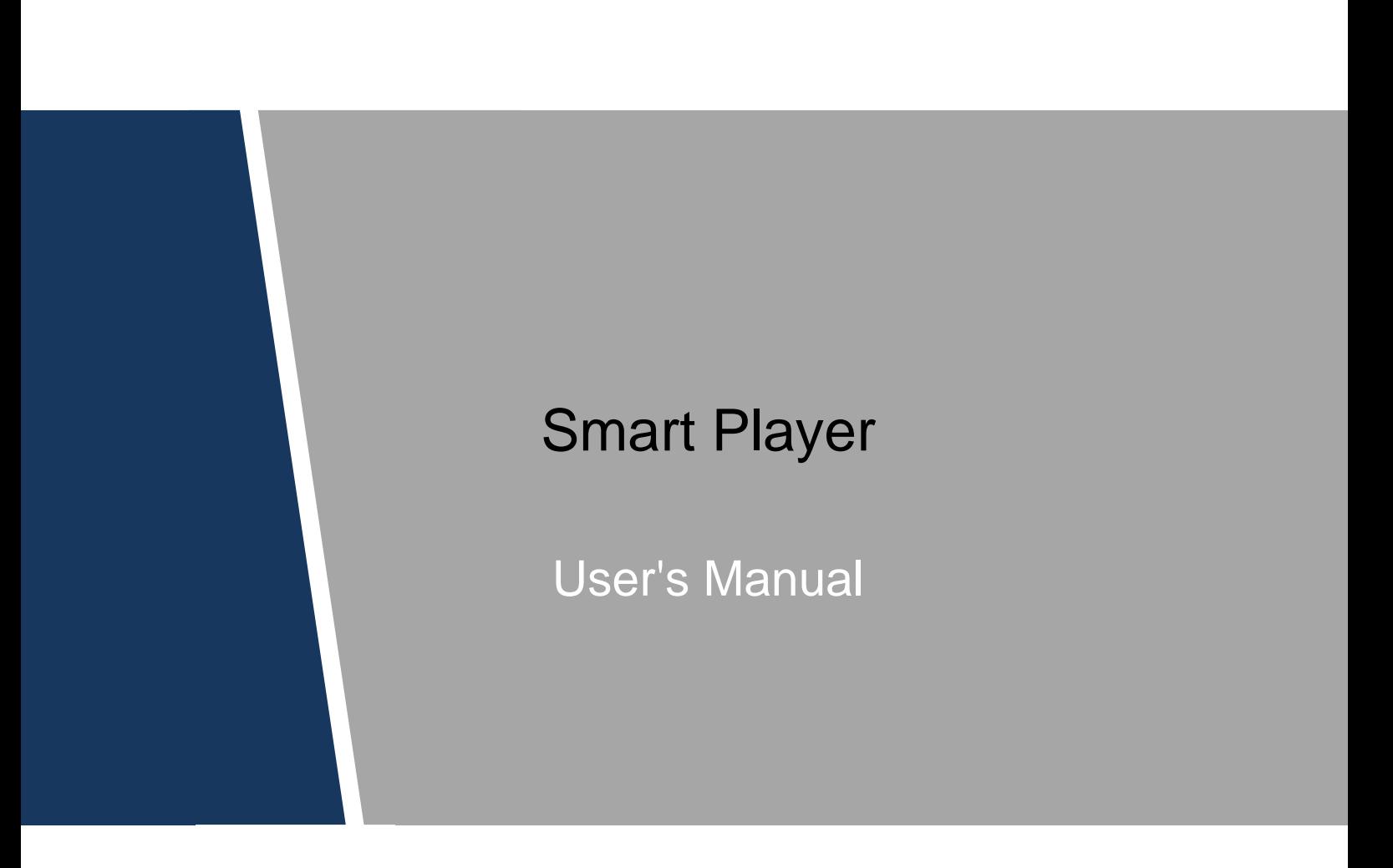

### <span id="page-1-0"></span>General

This user's manual (hereinafter referred to be "the Manual") introduces the functions and operations of the Smart Player (hereinafter referred to be "the Player").

#### Safety Instructions

The following categorized signal words with defined meaning might appear in the Manual.

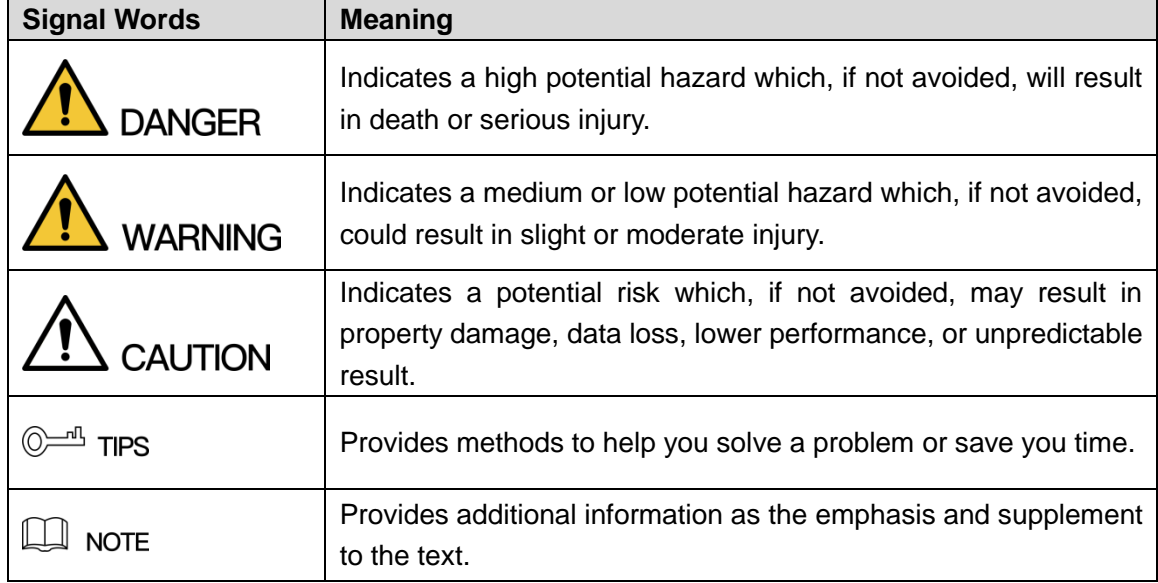

#### Revision History

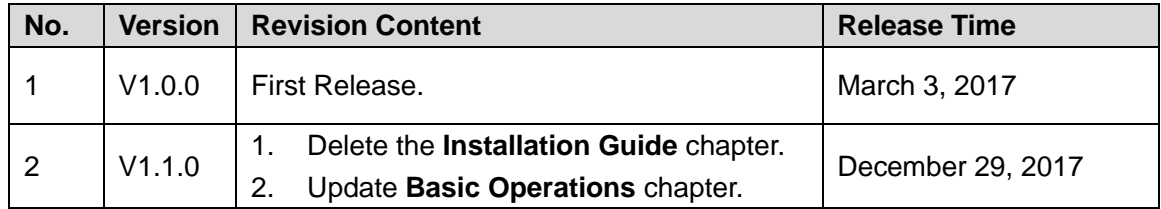

### About the Manual

- The Manual is for reference only. If there is inconsistency between the Manual and the actual product, the actual product shall govern.
- All the designs and software are subject to change without prior written notice. The product updates might cause some differences between the actual product and the Manual. Please contact the customer service for the latest program and supplementary documentation.
- There still might be deviation between the actual value of some data and the value provided, if there is any doubt or dispute, please refer to our final explanation.
- Please contact the supplier or customer service if there is any problem occurred when using the device.
- We are not liable for any loss caused by the operations that do not comply with the Manual.
- All trademarks, [registered trademarks and the company names in the Manual are the](http://www.affordablelaundry.com/all-trademarks-and-registered-trademarks-are-the-property-of-their-respective-owners)  [properties of their respective owners.](http://www.affordablelaundry.com/all-trademarks-and-registered-trademarks-are-the-property-of-their-respective-owners)
- Please visit our website or contact your local service engineer for more information.
- If there is any uncertainty or controversy, please refer to our final explanation.

# **Table of Contents**

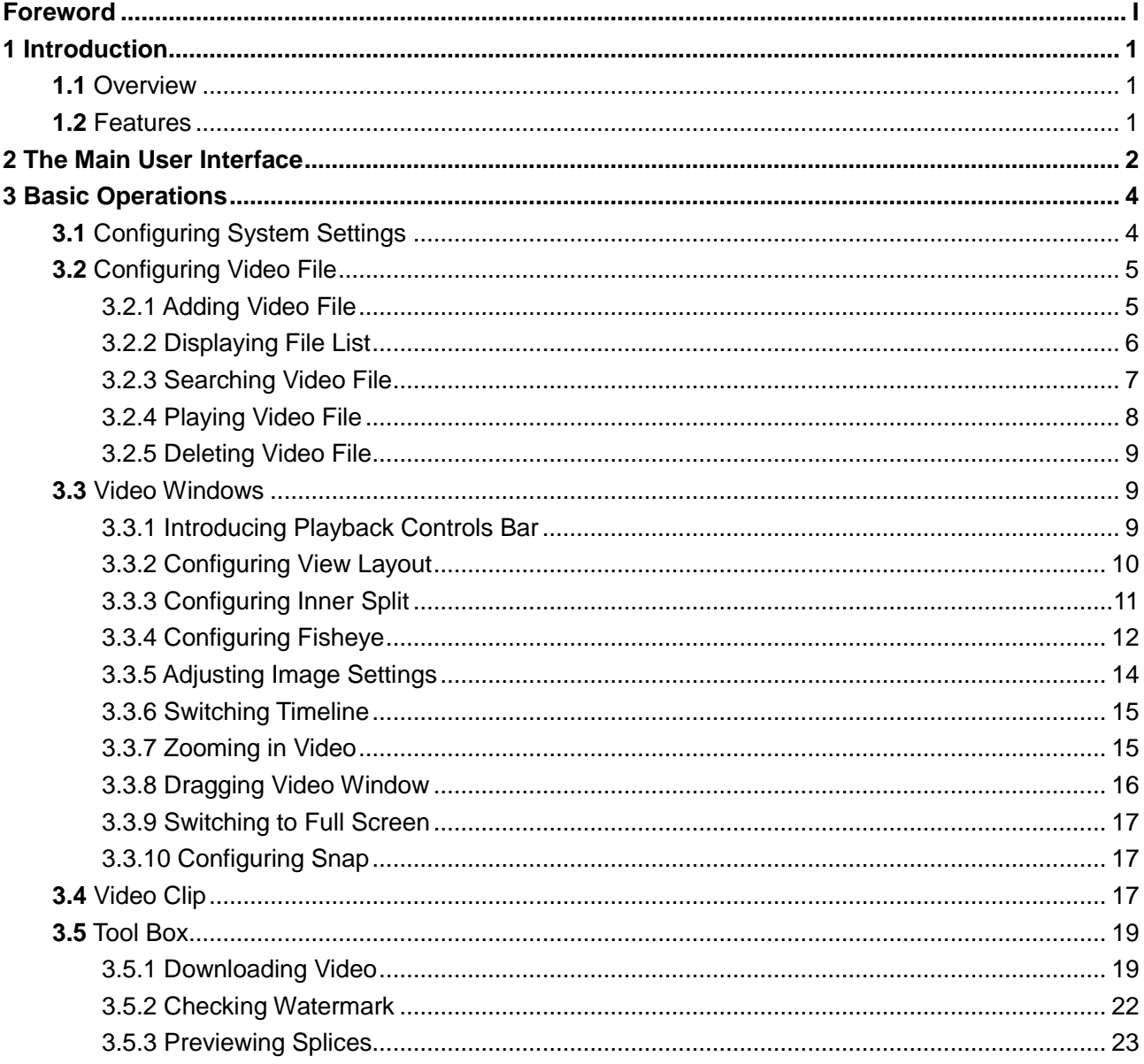

# <span id="page-4-1"></span><span id="page-4-0"></span>**1.1** Overview

The Player is an excellent playback software for security industry, and it has a variety of function such as playback, frame check and intelligence trace display.

The Player supports multi-window synchronous playback, asynchronous playback and a variety of view layout. In addition, the Player uses timeline with adjustable display accuracy instead of traditional playback progress bar.

# <span id="page-4-2"></span>**1.2** Features

- Play backward frame-by-frame, including single-frame and multiple speeds.
- Multi-window synchronous playback.
- Zoom in a specific area of video and drag the screen.
- Support splice preview and synchronously play the splices to find the desired scene quickly.
- Support intelligent video stream and intelligent trace display.
- Support digital watermark.
- Convert code stream format.
- Check the video properties.
- Support H.265 and SVAC stream.
- Support .avi, .mp4, .flv, .asf, .mov, .dav and .dav format video files.
- Adjust brightness, contrast, saturation and hue for video.
- Support shortcuts key settings.
- Change fast play speed.
- Display multiple video playback progress on timeline.
- Support file list management.
- Support inner split when playing normal video.
- Support fisheye settings when playing fisheye video.

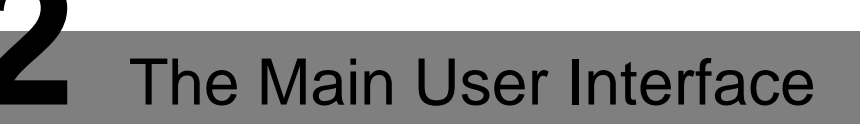

12 13 ¦<br>≎ ଜ– –14<br>–15 G E Q Ready  $\overline{1}$  $2 -16$ Smart player  $-17$  $100$  $-18$ ■単曲形 **R** a  $\mathbf{H}$  $\mathbf{1}$  $345$  $\ddot{6}$ Ż 8 9 1 0 1 1

<span id="page-5-0"></span>For the main user interface of the Player, see [Figure 2-1,](#page-5-1) and for details, see [Table 2-1.](#page-6-0)

Figure 2-1

<span id="page-5-1"></span>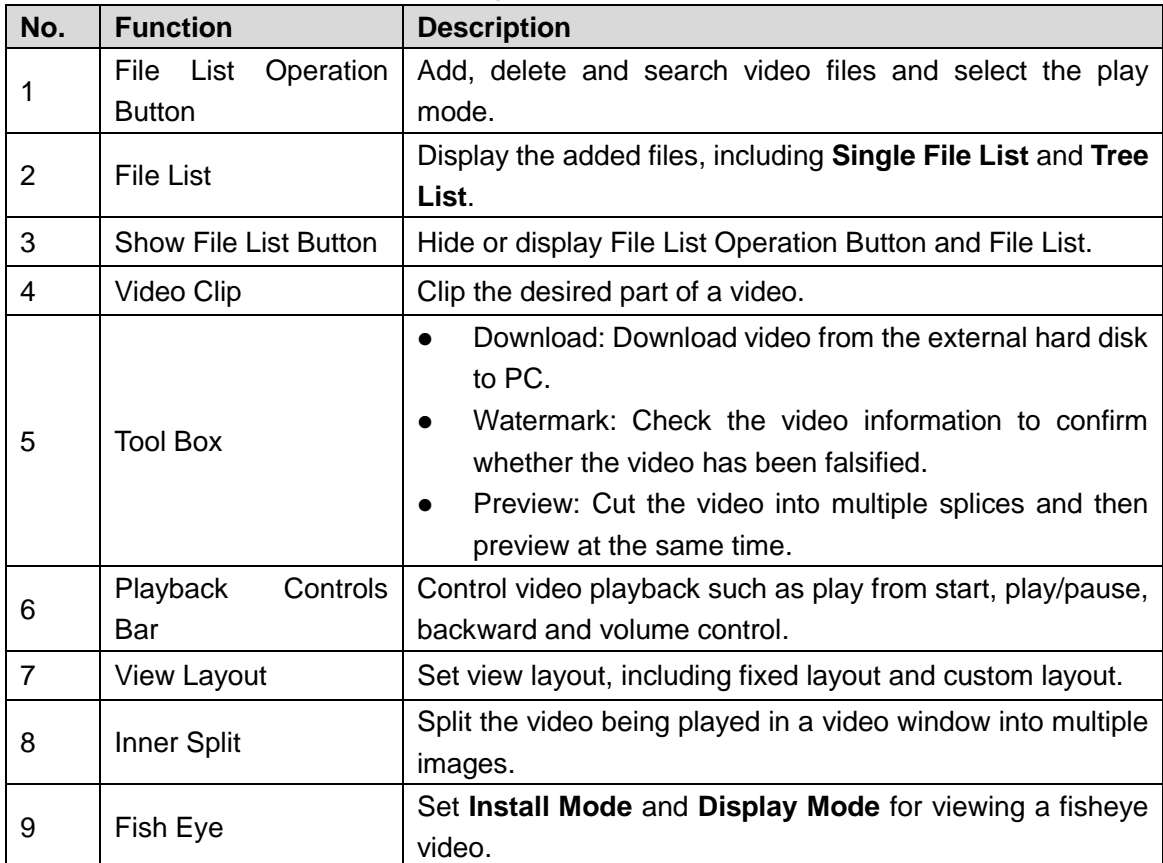

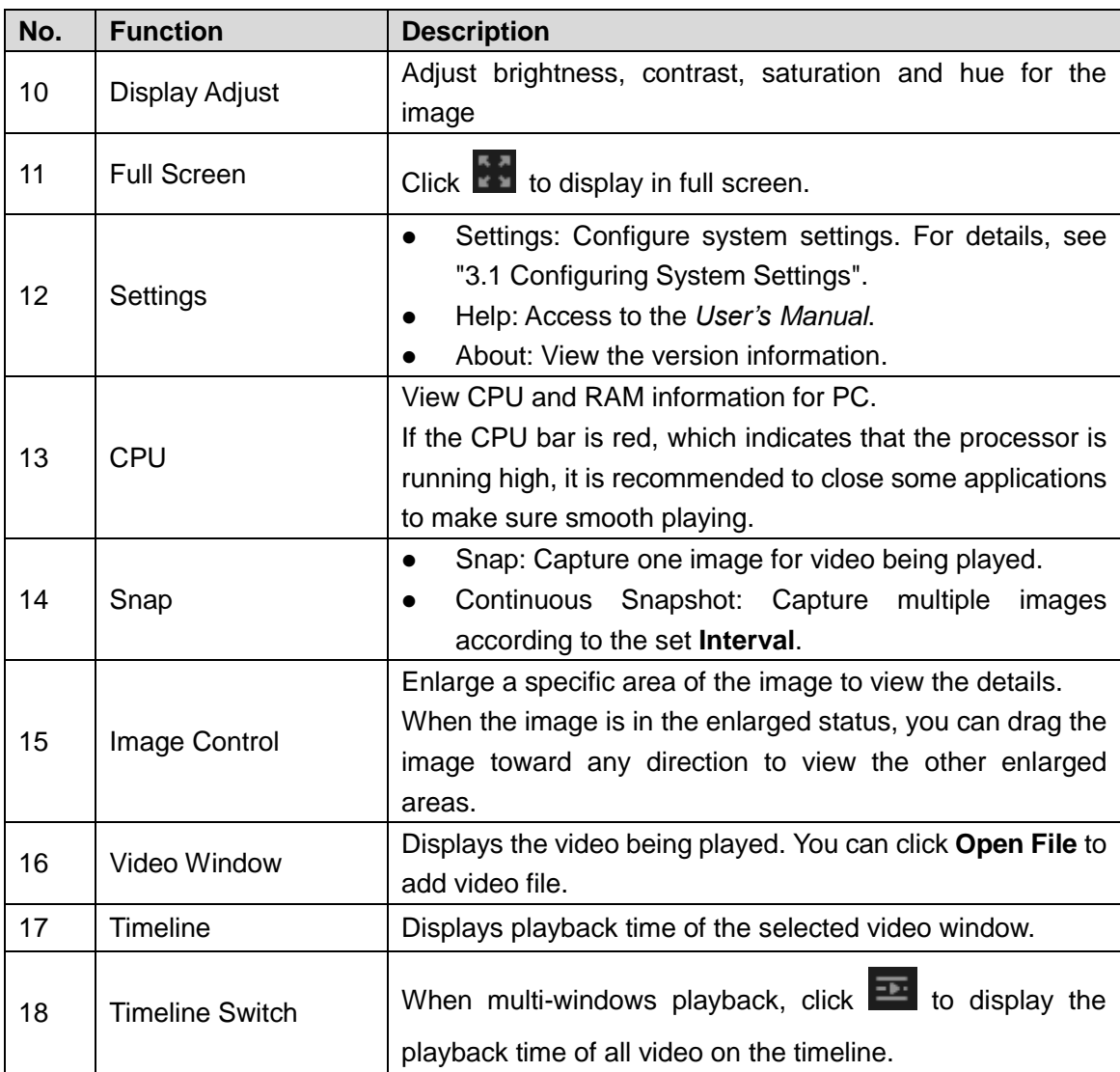

<span id="page-6-0"></span>Table 2-1

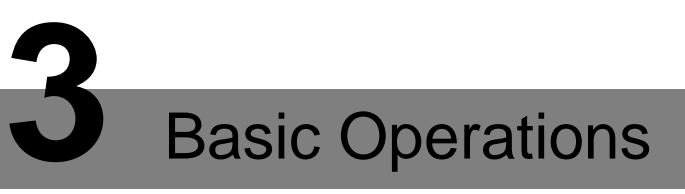

# <span id="page-7-1"></span><span id="page-7-0"></span>**3.1** Configuring System Settings

Step 1 Click , and then select **Setting**.

The **Setting** interface is displayed. See [Figure 3-1.](#page-7-2)

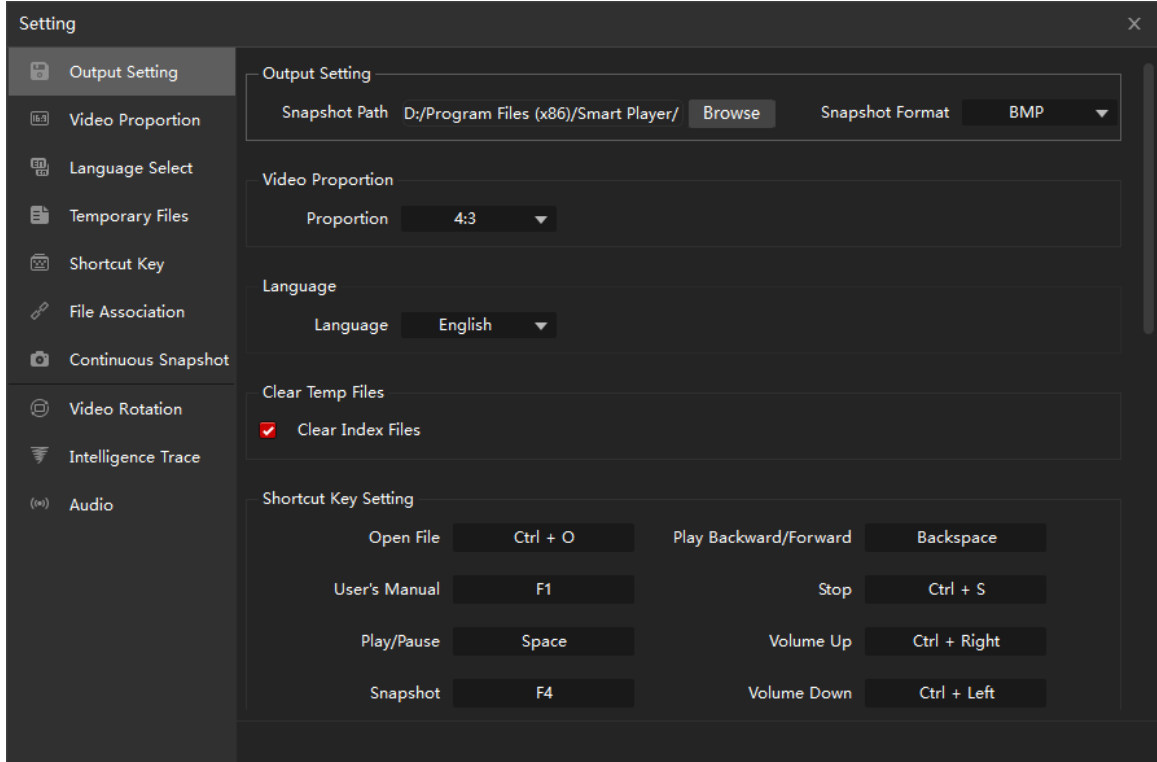

Figure 3-1

<span id="page-7-2"></span>

| Step 2 Configure the settings. See Table 3-1. |  |
|-----------------------------------------------|--|

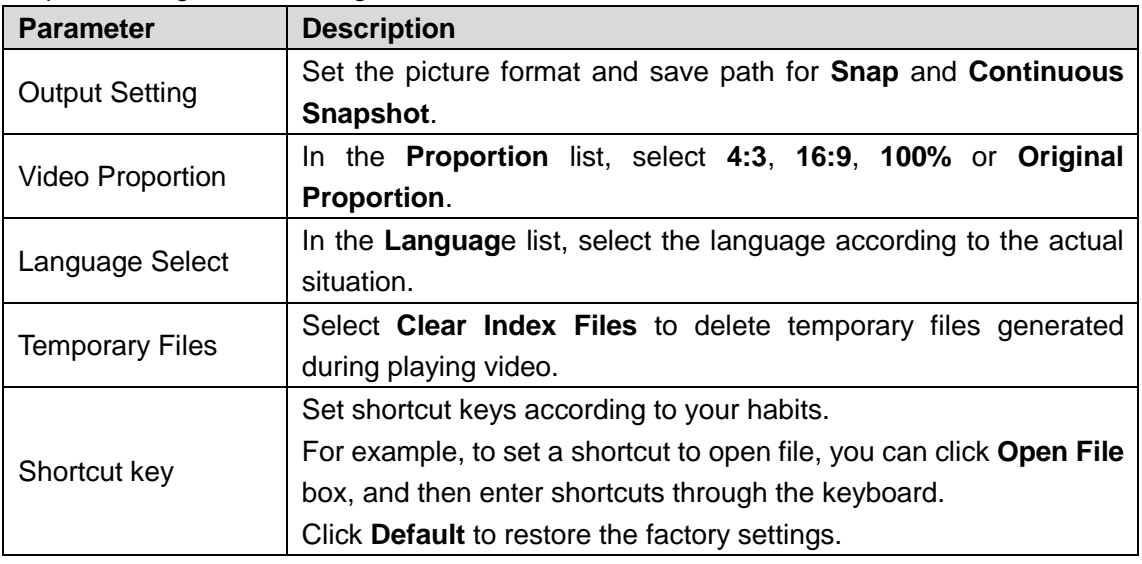

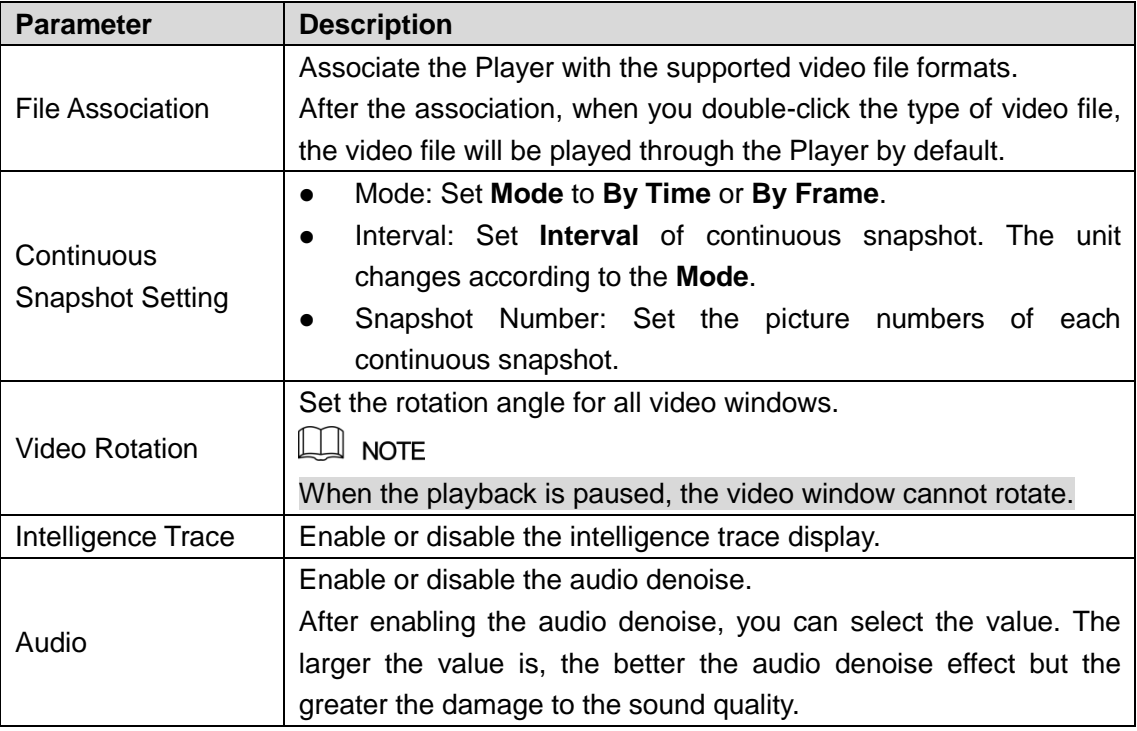

Table 3-1

# <span id="page-8-2"></span><span id="page-8-0"></span>**3.2** Configuring Video File

### <span id="page-8-1"></span>3.2.1 Adding Video File

Step 1 Add video file by following ways.

On the video window, click **Open File**.

On the main user interface, click **Add**.

The **Open** dialog box is displayed. See [Figure 3-2.](#page-9-1)  $\circledcirc\stackrel{\cdot\cdot\cdot\cdot}{\rightarrow}$  TIPS

For easy operation, you can drag the video file or folder to the video window.

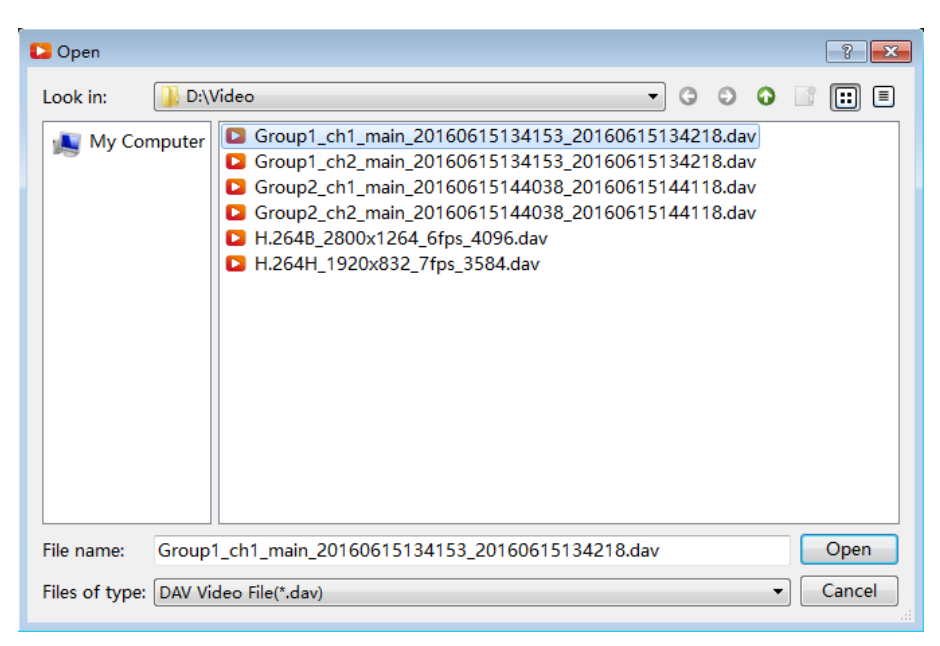

Figure 3-2

### <span id="page-9-1"></span> $\Box$  NOTE

- The Player automatically searches and adds the supported video files in the same level as the selected file.
- If there are multiple video files have the same naming rules (such as "group name channel name start time end time other characters.dav"), the Player automatically create a group and adds these video files into the group in the **Tree List**. When playing video, you can double-click the group name to play in groups.
- Step 2 Select the video file.
- Step 3 Click **Open**.

The video file is displayed in the File List area.

### <span id="page-9-0"></span>3.2.2 Displaying File List

The added video files can be displayed in **Single File List** and **Tree List**.

<span id="page-9-2"></span>Click to display **Single File List**. See [Figure 3-3.](#page-9-2)

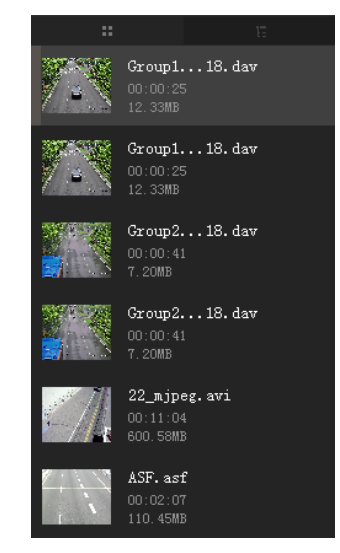

Figure 3-3

**c** Click **the display Tree List**. See [Figure 3-4.](#page-10-1)

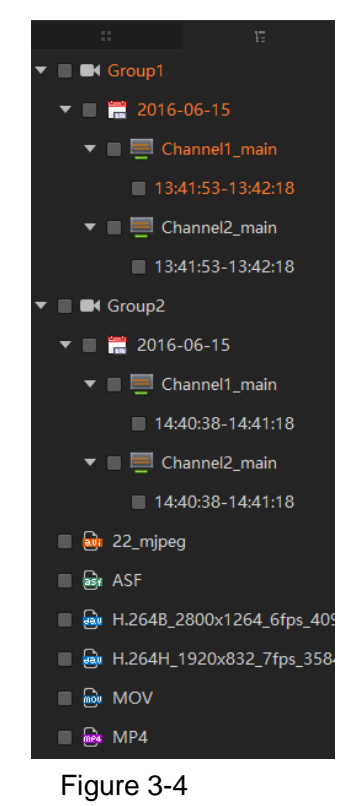

### <span id="page-10-1"></span><span id="page-10-0"></span>3.2.3 Searching Video File

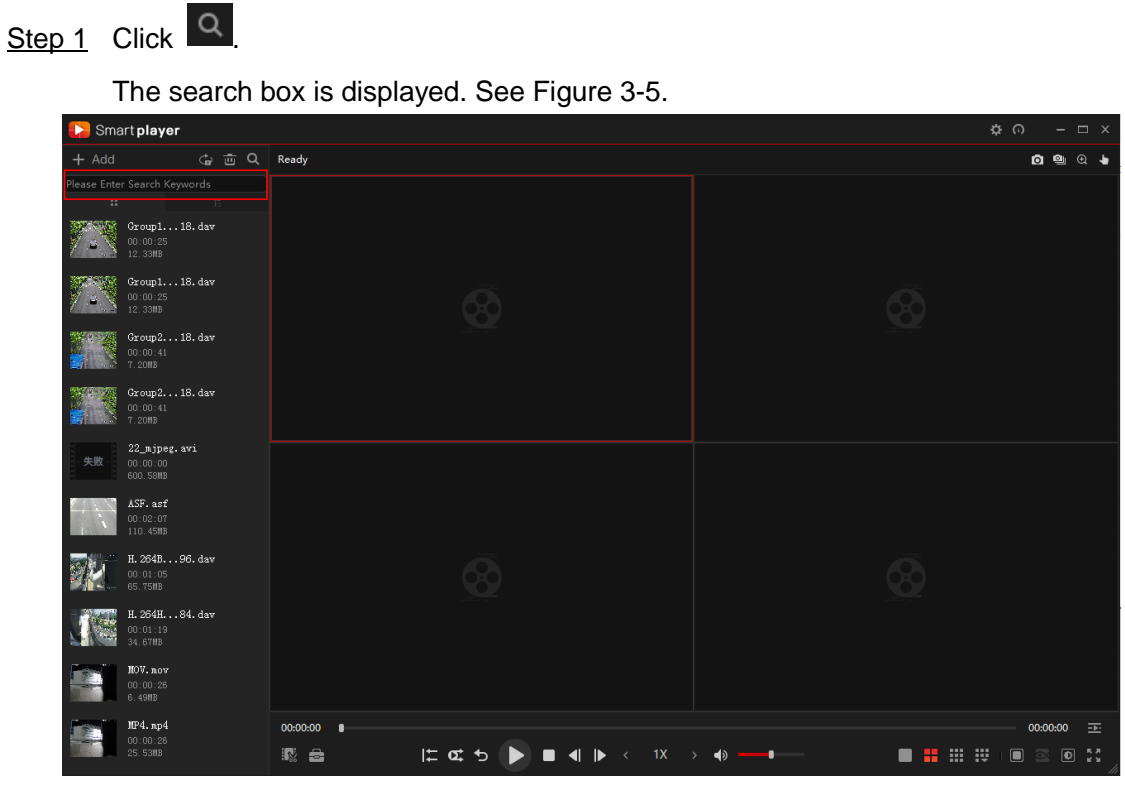

Figure 3-5

<span id="page-10-2"></span>Step 2 Enter the keywords for video file. The video file is displayed in the File List area.

### <span id="page-11-0"></span>3.2.4 Playing Video File

Step 1 Select a video window.

The red box indicates it has been selected, see [Figure 3-6.](#page-11-1)

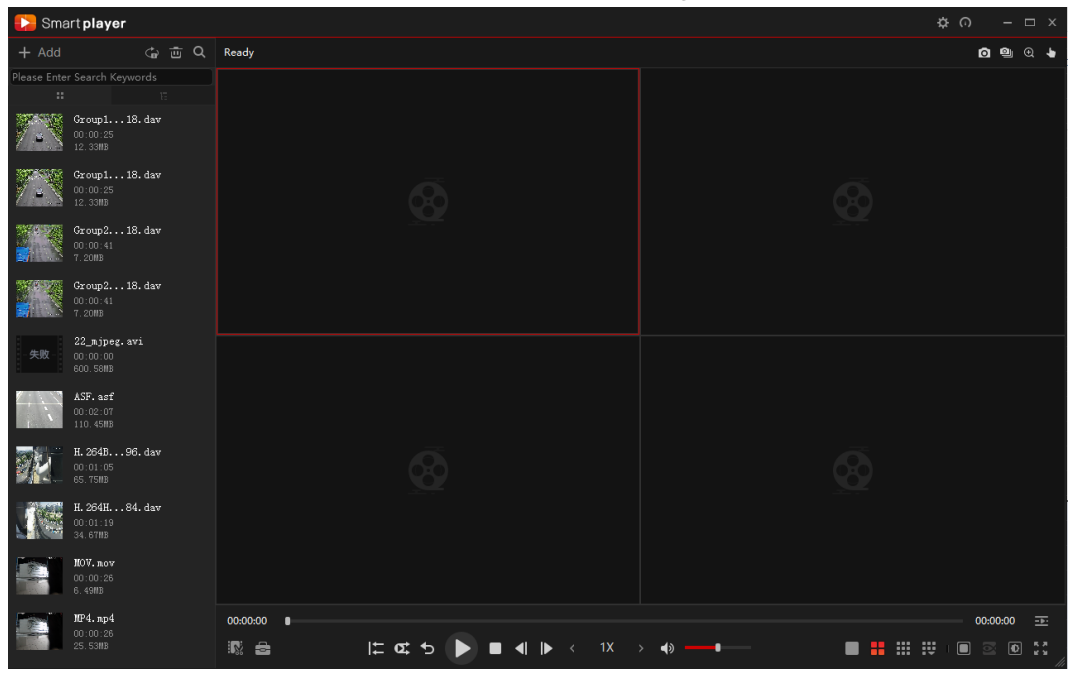

Figure 3-6

<span id="page-11-1"></span>Step 2 In the File List area, double-click the video file.

The video file is playing in the selected window. See [Figure 3-7.](#page-11-2)

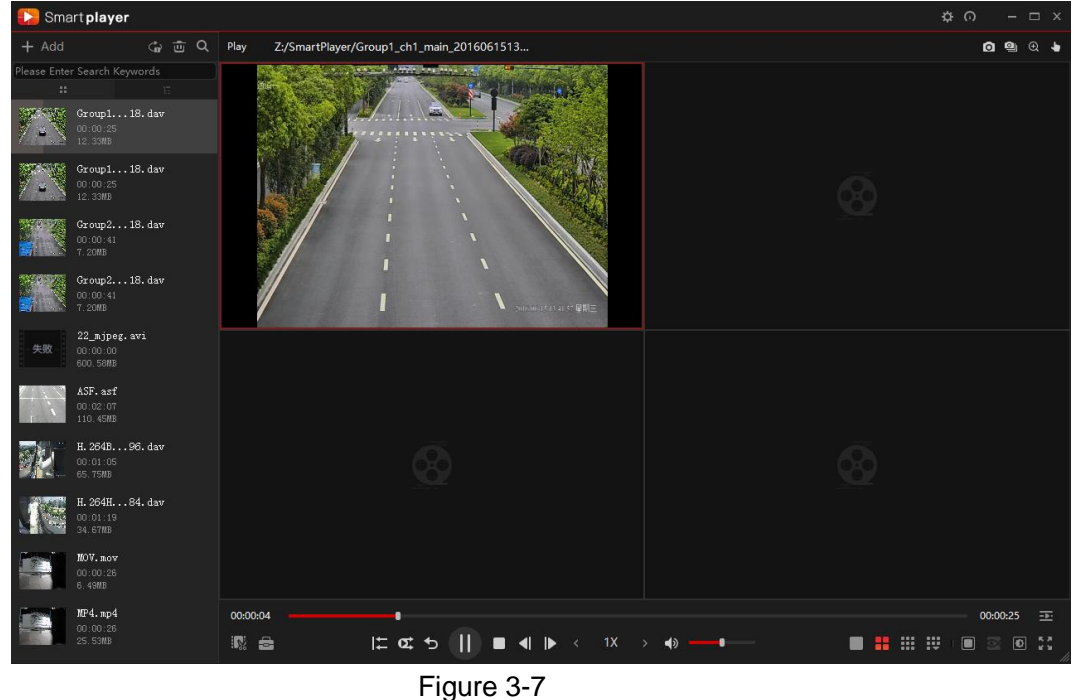

<span id="page-11-2"></span> $\Box$  NOTE

- Click to set the play mode as **Order** and **Repeat One**.
- You can operate the video by playback controls bar. For details, see ["3.3.1](#page-12-2) [Introducing Playback Controls Bar"](#page-12-2).

### <span id="page-12-0"></span>3.2.5 Deleting Video File

- In the **Single File List**, select the video file, and then click **X**. To clear the file list, click  $\overline{\mathbb{E}}$
- In the **Tree List**, there are two cases.
	- $\Diamond$  To delete a group files (selected by default), click  $\boxed{\mathbf{u}}$ .
	- $\Diamond$  To delete other files, select the video files that you want to delete and then click  $\Box$

To clear the file list, select all video files and then click  $\begin{array}{|c|} \hline \end{array}$ 

 $\Box$  NOTE

If you want to delete the video file that is under operation such as playing, exporting and searching, a **Prompt** dialog box will display.

# <span id="page-12-1"></span>**3.3** Video Windows

### <span id="page-12-2"></span>3.3.1 Introducing Playback Controls Bar

For the playback controls bar, see [Figure 3-8.](#page-12-3) For the details description, se[e Table 3-2.](#page-13-1)

<span id="page-12-3"></span>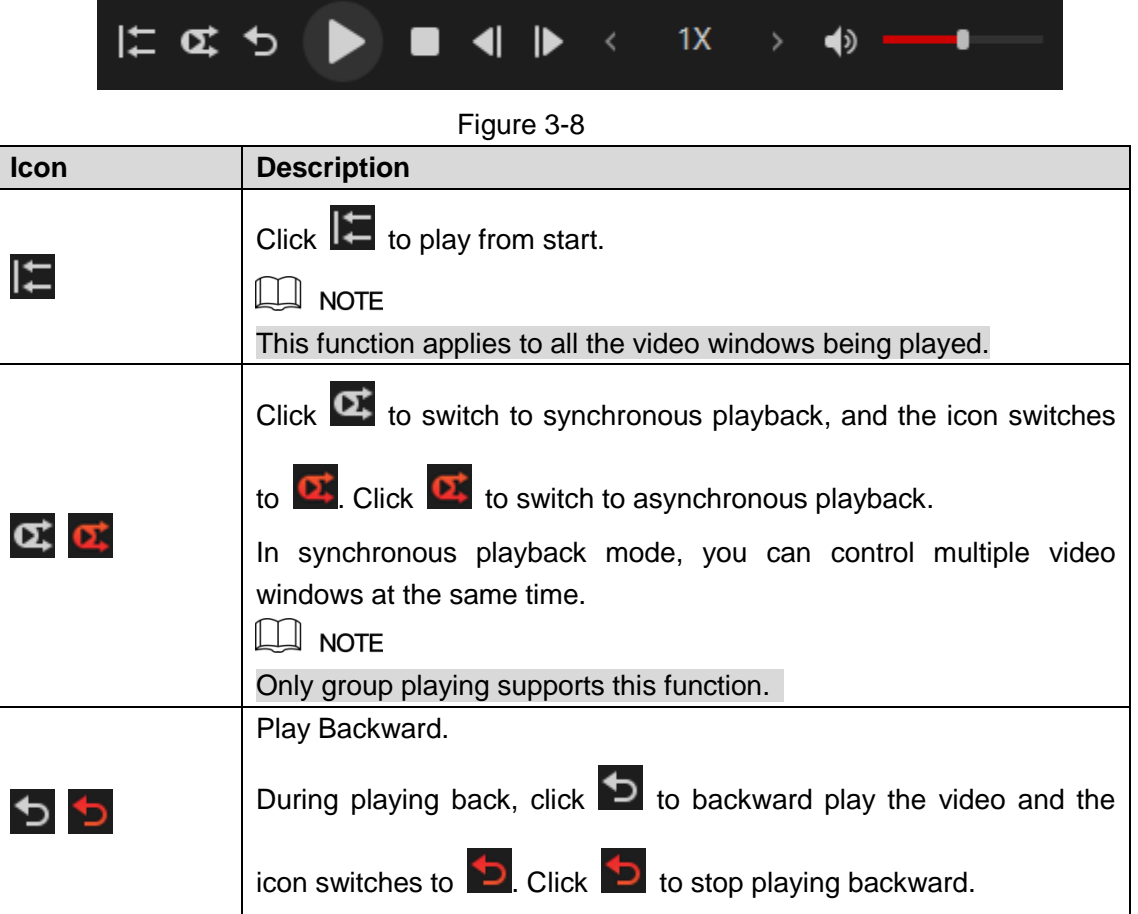

| <b>Icon</b> | <b>Description</b>                                                                                                    |  |  |  |  |
|-------------|----------------------------------------------------------------------------------------------------|--|--|--|--|
|             | Play or pause video file of the selected video window.                                                                                                    |  |  |  |  |
|             | Click <b>L</b> to close playing of the selected video window.                                                                                                    |  |  |  |  |
|             | When the playback is paused, click $\Box$ or $\Box$ to play<br>single-frame video.<br>When playing video file, click $\Box$ or $\Box$ to switch video file.<br><b>NOTE</b><br>When the group playing, it will switch the entire group. Otherwise,<br>only the selected video window will be switched. |  |  |  |  |
| 1X          | Set the playback speed.<br>to set the speed of slow playback as $1/2x$ , $1/4x$ , $1/8x$ ,<br>Click  <br>1/16x, 1/32x or 1/64x.<br>$\blacktriangleright$ to set the speed of fast playback as 1x, 2x, 4x, 8x,<br>Click<br>16x, 32x or 64x.                                                            |  |  |  |  |
|             | Adjust volume of playback or click $\left  \bigwedge^{\bullet} \right $ to switch to mute mode.                                                                                                    |  |  |  |  |

Table 3-2

### <span id="page-13-1"></span><span id="page-13-0"></span>3.3.2 Configuring View Layout

For the video layout bar, see [Figure 3-9.](#page-13-2) There are nine fixed common view layouts, and you can customize the view layout according to the actual situation.

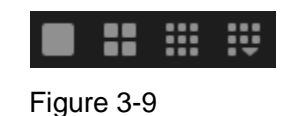

<span id="page-13-2"></span>Click  $\ddot{\mathbf{r}}$  to display the complete video layout bar, see [Figure 3-10.](#page-13-3) You can switch the view

<span id="page-13-3"></span>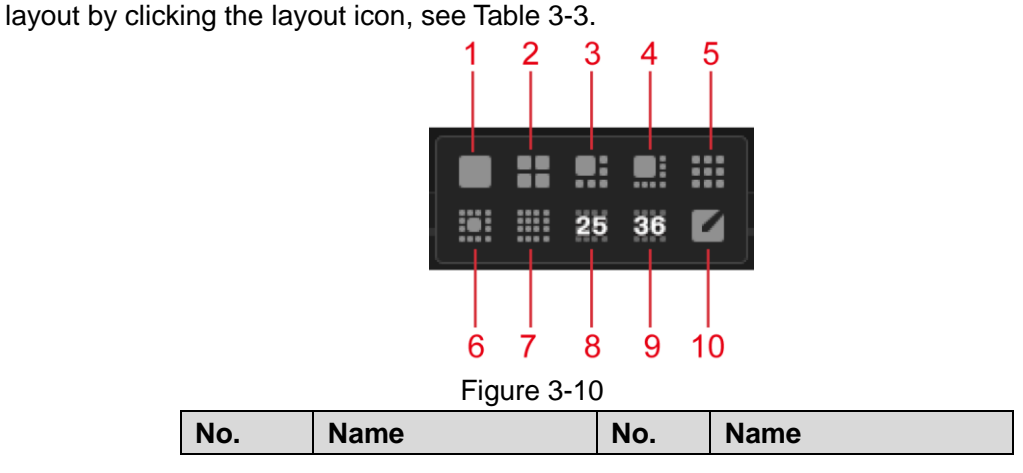

| No.            | <b>Name</b> | No. | <b>Name</b>          |
|----------------|-------------|-----|----------------------|
|                | View 1      | 6   | View 13              |
| $\overline{2}$ | View 4      |     | View 16              |
| 3              | View 6      | 8   | View 25              |
| 4              | View 8      | 9   | View 36              |
| -5             | View 9      | 10  | <b>Custom Layout</b> |

Table 3-3

### <span id="page-14-1"></span>Customizing View Layout

Step 1 Click 4

#### The **Custom Layout** interface is displayed. See [Figure 3-11.](#page-14-2)

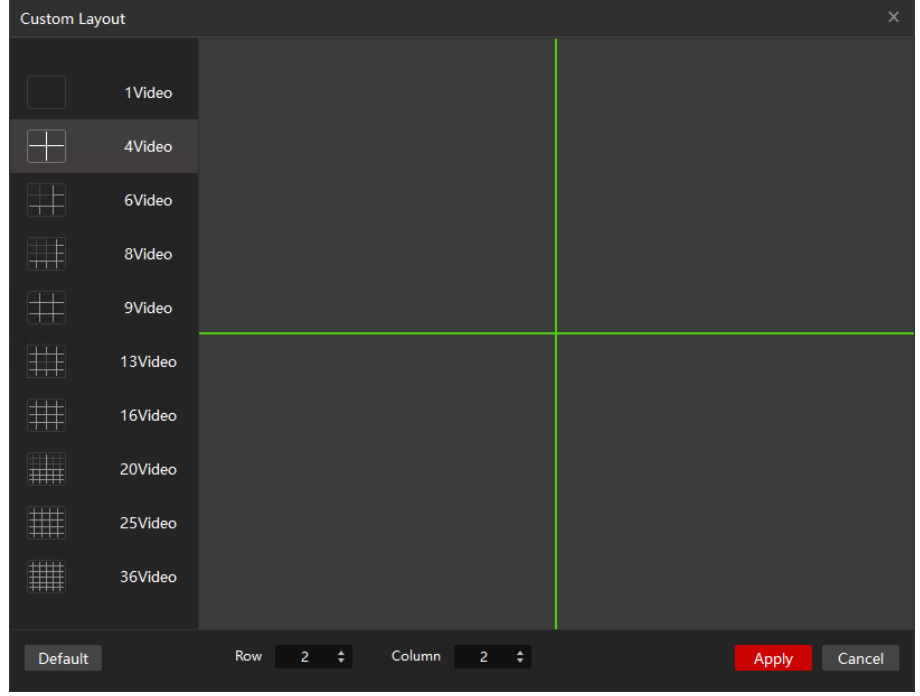

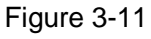

<span id="page-14-2"></span>Step 2 Set row and column numbers.

- In the **Row** and **Column** box, select or type a value.
- On the left area, select the view layout, and then click the window split line (the green line as shown in [Figure 3-11](#page-14-2) to set the number of windows.

#### Step 3 Click **Apply**.

The new view layout is displayed.

### <span id="page-14-0"></span>3.3.3 Configuring Inner Split

You can split the video being played in a video window into multiple images.  $\Box$  NOTE

- The function is available only when the video is being played.
- The inner split will apply to all the video windows being played.
- Click  $\boxed{\times}$  to exit the inner split.

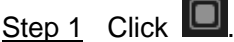

The inner split pattern is displayed. See [Figure 3-12.](#page-15-1)

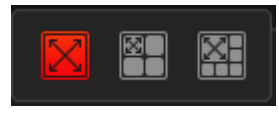

Figure 3-12

- <span id="page-15-1"></span>: Original image.
- : Original image and three independent sub-images. The sub-images and sub-frame in the original image support zoom and move.
- : Original image and five independent sub-images. The sub-images and sub-frame in the original image support zoom and move.

Step 2 Split the video into four images or six images.

For example, click **the split the video into four images, see [Figure 3-13.](#page-15-2)** 

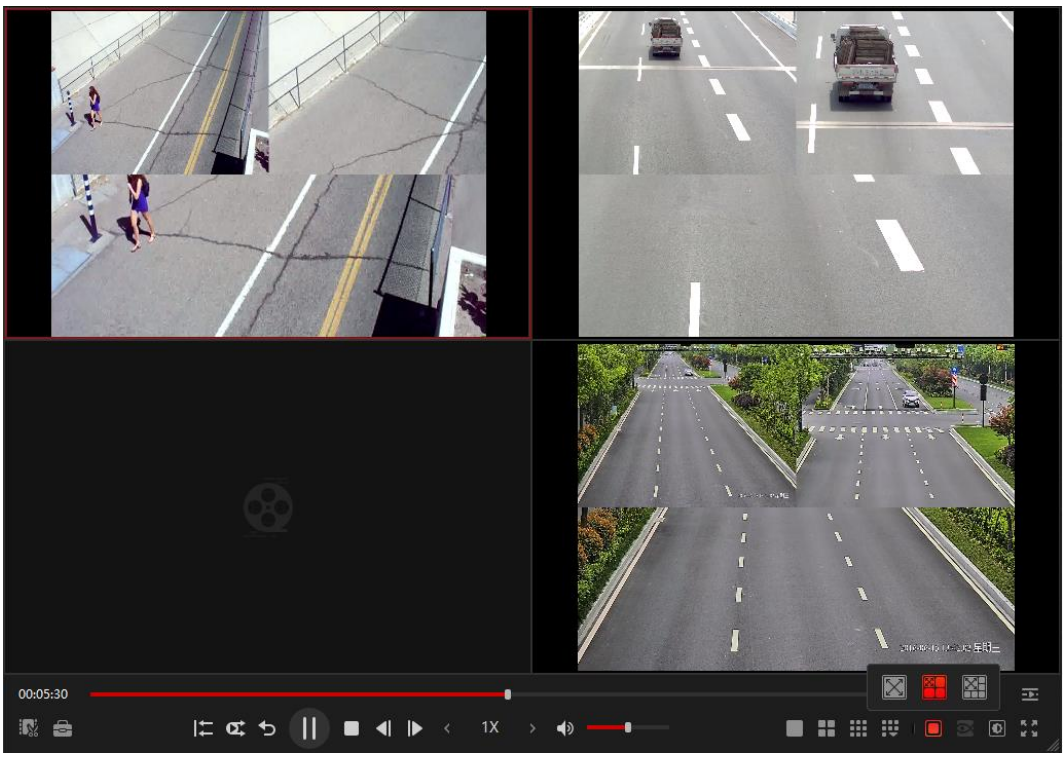

Figure 3-13

### <span id="page-15-2"></span><span id="page-15-0"></span>3.3.4 Configuring Fisheye

 $\Box$  NOTE

- The function is available only when playing fisheye video.
- The inner split function does not apply to fisheye.

Click to view the **Install Mode** and **Display Mode** for fisheye, see [Figure 3-14.](#page-16-0) For details, see [Table 3-4.](#page-17-1)

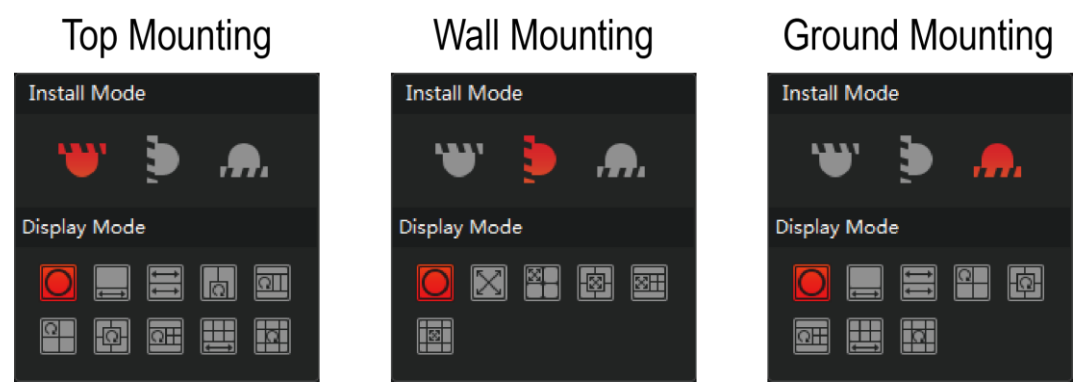

Figure 3-14

<span id="page-16-0"></span> $\mathbf{r}$ 

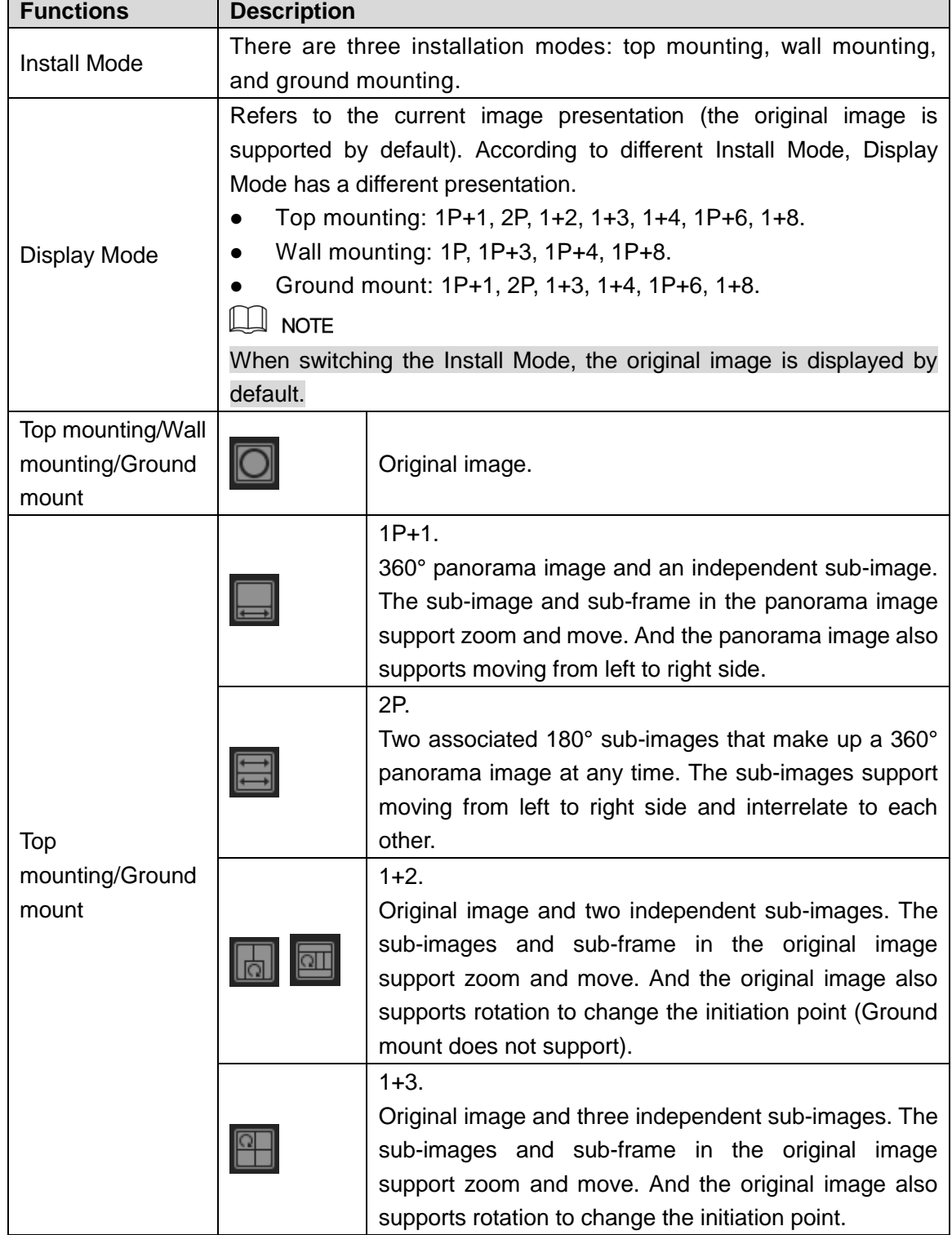

| <b>Functions</b> | <b>Description</b> |                                                                                                    |  |  |  |
|------------------|--------------------|----------------------------------------------------------------------------------------------------|--|--|--|
|                  |                    | 1+4.<br>Original image and four independent sub-images. The<br>sub-images and sub-frame in the original image<br>support zoom and move. And the original image also<br>supports rotation to change the initiation point.<br>$1P + 6.$<br>360°<br>six<br>independent<br>panorama<br>image<br>and<br>sub-images. The sub-images and sub-frame in the<br>panorama image support zoom and move. And the |  |  |  |
|                  |                    | panorama image also supports moving from left to right<br>side.<br>$1 + 8$ .<br>Original image and eight independent sub-images. The<br>sub-images and sub-frame in the original image<br>support zoom and move. And the original image also<br>supports rotation to change the initiation point.                                                                                                   |  |  |  |
|                  |                    | 1P.<br>180° panorama image that supports moving upward<br>and downward to change the vertical viewing angle.                                                                                                    |  |  |  |
|                  |                    | $1P + 3.$<br>$180^\circ$<br>image<br>three<br>panorama<br>and<br>independent<br>sub-images. The sub-images and sub-frame in the<br>panorama image support zoom and move. And the<br>panorama image also supports moving upward and<br>downward to change the vertical viewing angle.                                                                                                    |  |  |  |
| Wall mounting    |                    | $1P+4.$<br>$180^\circ$<br>four<br>image<br>and<br>independent<br>panorama<br>sub-images. The sub-images and sub-frame in the<br>panorama image support zoom and move. And the<br>panorama image also supports moving upward and<br>downward to change the vertical viewing angle.                                                                                                    |  |  |  |
|                  |                    | $1P + 8.$<br>$180^\circ$<br>eight<br>panorama<br>image<br>and<br>independent<br>sub-images. The sub-images and sub-frame in the<br>panorama image support zoom and move. And the<br>panorama image also supports moving upward and<br>downward to change the vertical viewing angle.                                                                                                    |  |  |  |

Table 3-4

### <span id="page-17-1"></span><span id="page-17-0"></span>3.3.5 Adjusting Image Settings

You can adjust brightness, contrast, saturation and hue for the image.  $\Box$  NOTE

The image settings will apply to all the video windows being played.

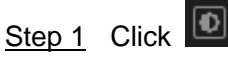

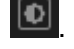

The image settings interface is displayed. See [Figure 3-15.](#page-18-2)

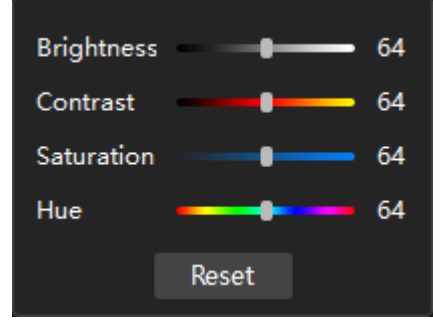

Figure 3-15

<span id="page-18-2"></span>Step 2 Drag the bar to adjust the image settings according to the actual situation.  $\Box$  NOTE

Click **Reset** to restore the factory settings.

### <span id="page-18-0"></span>3.3.6 Switching Timeline

The timeline automatically shows the time of the video file being played.

The Player displays the timeline of the selected video window by default, see [Figure 3-16.](#page-18-3)

<span id="page-18-4"></span><span id="page-18-3"></span>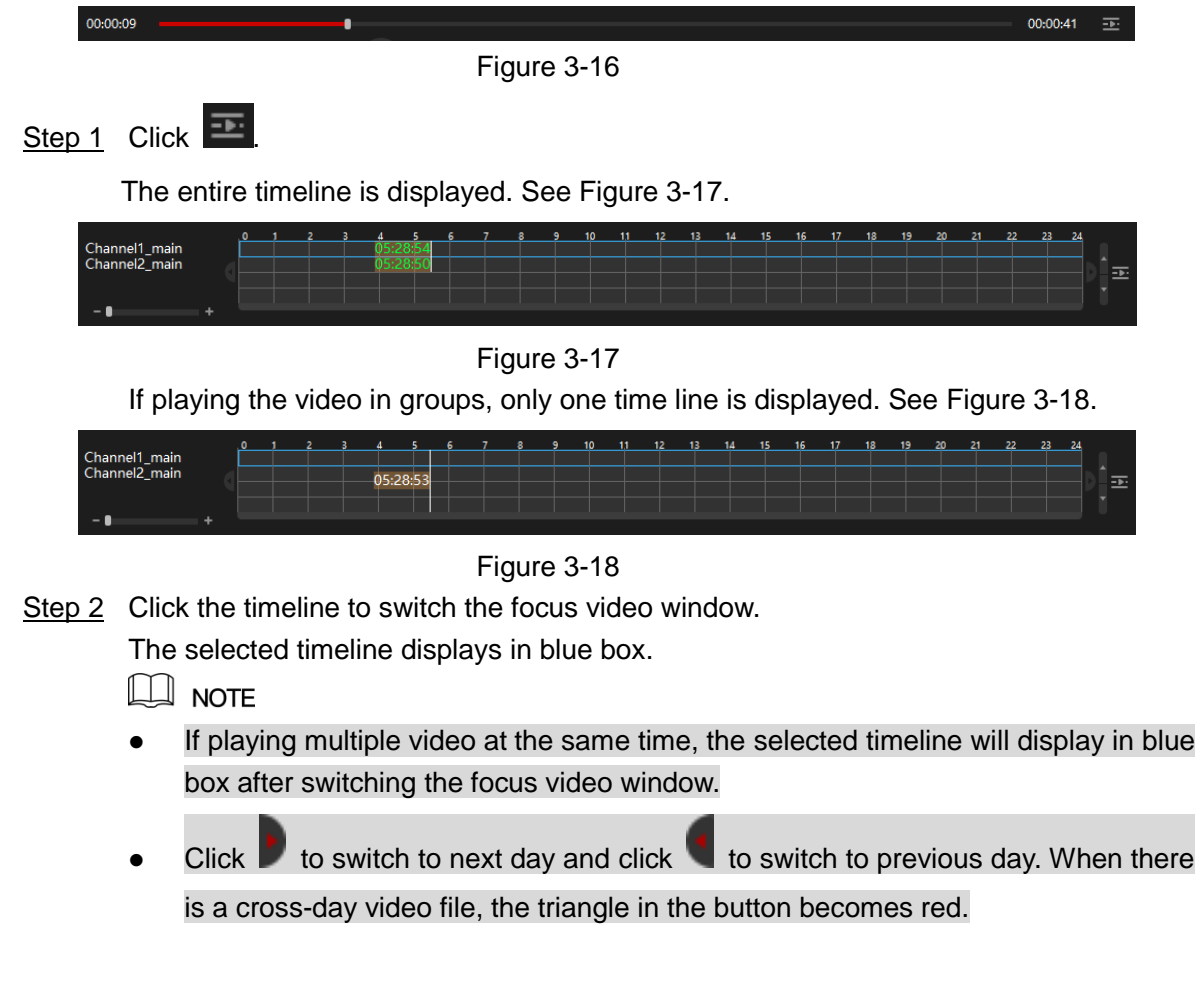

### <span id="page-18-5"></span><span id="page-18-1"></span>3.3.7 Zooming in Video

You can enlarge a specific area of the image to view the details.

 $\Box$  note

- This function does not apply to fisheye video.
- When video window is enlarged to a certain extent, it cannot be enlarged any more. You can right-click on the enlarged image to return the original status.

 $Step 1$  Click  $\boxed{\oplus}$ 

The icon switches to

Step 2 Hold down the left mouse button to select the area you want to enlarge.

The area is enlarged after the left mouse button is released. See [Figure 3-19.](#page-19-1)  $\circledcirc\text{--}^n$  TIPS

Point to the center that you want to enlarge, and then rotate the wheel button to enlarge the area.

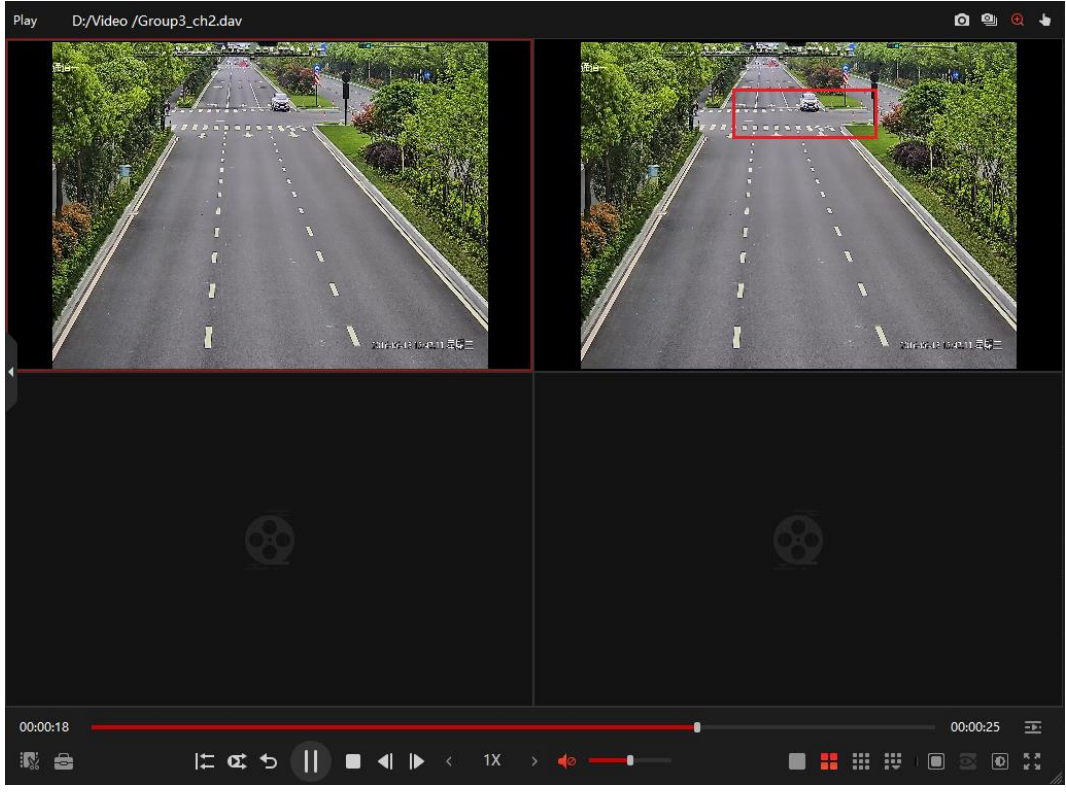

Figure 3-19

### <span id="page-19-1"></span><span id="page-19-0"></span>3.3.8 Dragging Video Window

When the image is in the enlarged status, you can drag the image toward any direction to view the other enlarged areas.

 $\Box$  NOTE

This function does not apply to fisheye video.

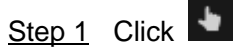

The icon switches to

Step 2 Point to the video window and then drag the image.

### <span id="page-20-0"></span>3.3.9 Switching to Full Screen

Click to display in full screen. Full screen is mainly used for video surveillance or long-time video playback.

Press **Esc** or click **TH** to exit full screen mode.

## <span id="page-20-1"></span>3.3.10 Configuring Snap

You can take a snapshot or multiple snapshots for the video file that is being played and view the captured image in the set path.

You can use **Snap** to capture one image at a time and use **Continuous Snapshot** to capture multiple images according to the set **Interval**. For details, see ["3.1](#page-7-1) [Configuring System](#page-7-1)  [Settings.](#page-7-1)"

- Snap: Select the video window, and then click  $\boxed{\bullet}$
- Continuous Snapshot: Select the video window, and then click  $\boxed{\textbf{a}}$ .

# <span id="page-20-2"></span>**3.4** Video Clip

You can export the entire video file or the clipped video file.  $\Box$  NOTE

Only the .DAV format video files can be clipped and exported.

Step 1 Select the video file being played, see [Figure 3-20.](#page-21-0)

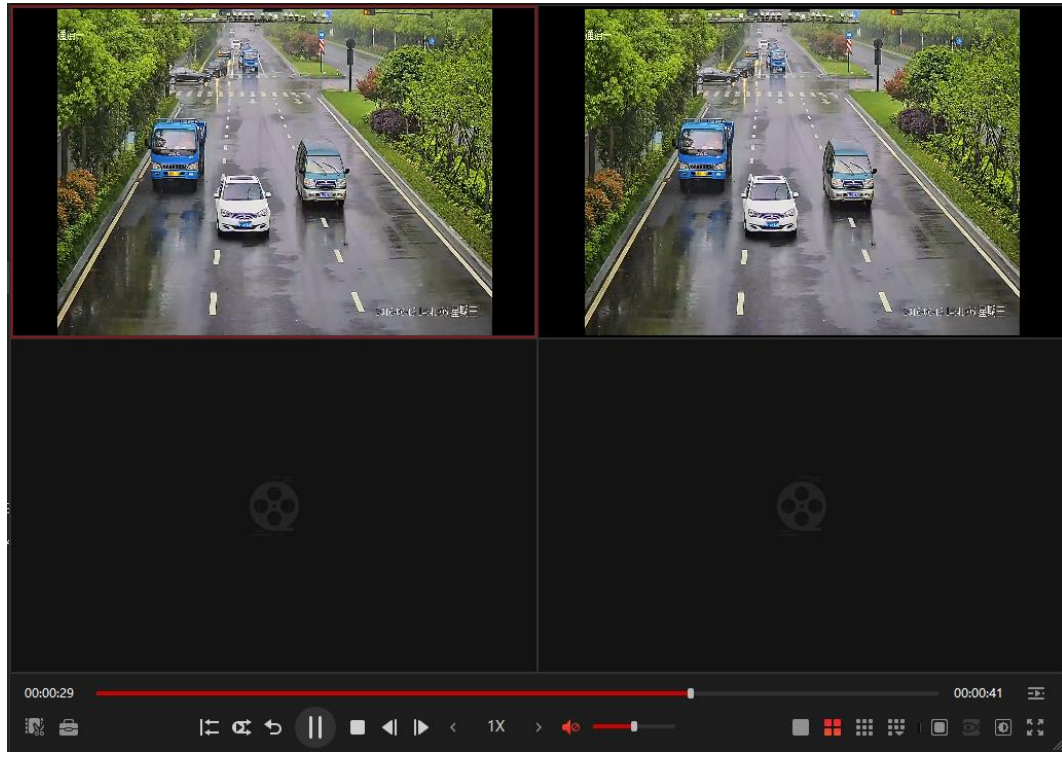

Figure 3-20

<span id="page-21-0"></span>Step 2 Click **.** 

The **Video Clip** interface is displayed. See [Figure 3-21.](#page-21-1)

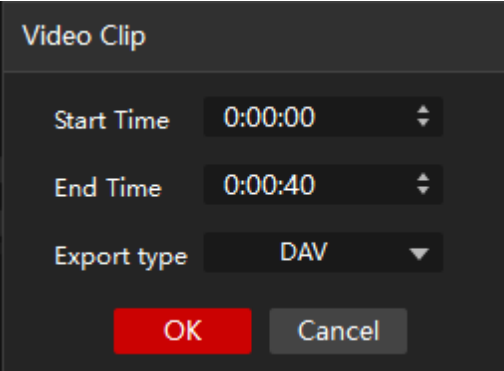

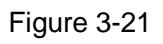

<span id="page-21-1"></span>Step 3 Export video file.

- To export the clipped video file, set **Start Time**, **End Time** and **Export type** according to the actual situation.
- To export the entire video file, set **Export type** according to the actual situation.

#### Step 4 Click **OK**.

The **Find Directory** dialog box is displayed. See [Figure 3-22.](#page-22-2)

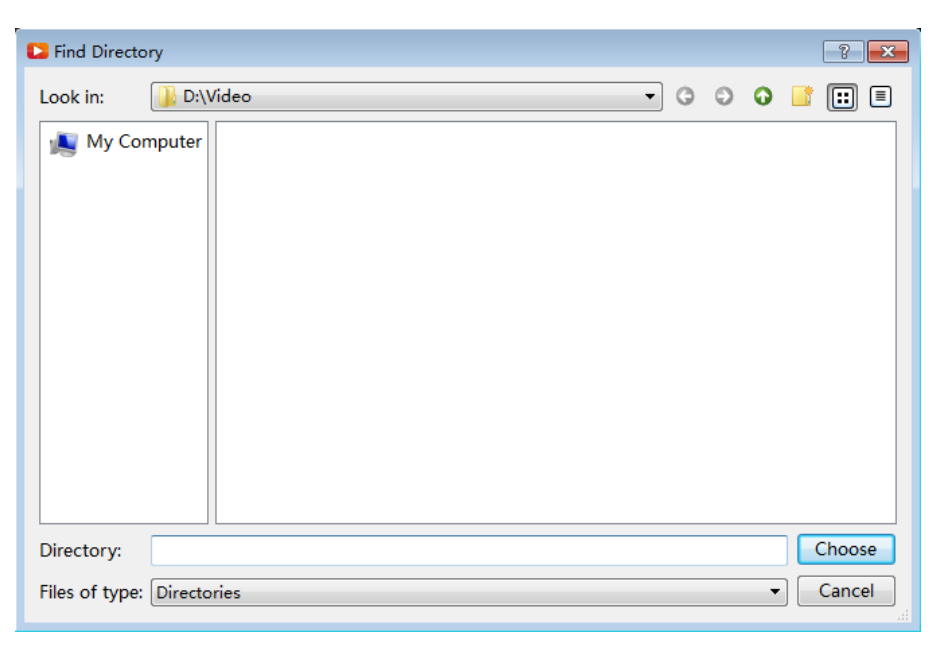

Figure 3-22

- <span id="page-22-2"></span>Step 5 Select the save path.
- Step 6 Click **Choose**.

After the exporting is completed, a message indicating export result is displayed. See [Figure 3-23.](#page-22-3)

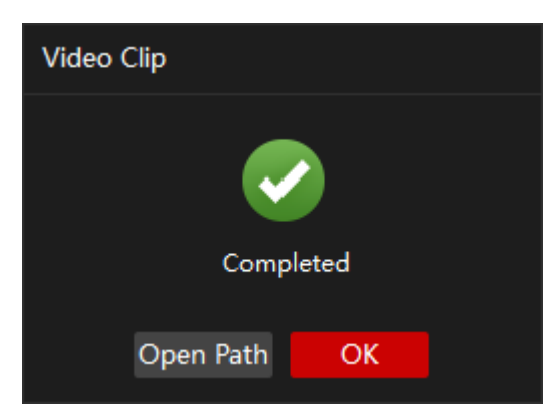

Figure 3-23

<span id="page-22-3"></span>Step 7 Click **OK**.

You can click **Open Path** to view the exported video file.

# <span id="page-22-0"></span>**3.5** Tool Box

The Tool Box provides more operations about video files. You can download video, check the watermark and preview splices.

### <span id="page-22-1"></span>3.5.1 Downloading Video

### $\Box$  NOTE

In the Windows 10 system, you need to open the Player as an administrator to use the video download function.

You can download video file from the external hard drive to the PC. Before operation, please make sure the external hard drive has connected to the PC.

Step 1 Click  $\left| \frac{1}{2} \right|$ 

The **Tool Box** interface is displayed. See [Figure 3-24.](#page-23-0)

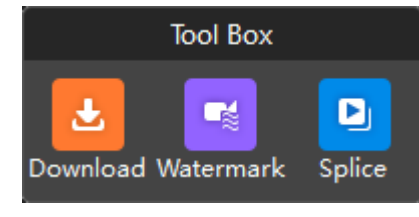

Figure 3-24

#### <span id="page-23-0"></span>Step 2 Click **Download**.

The **Download** interface is displayed. See [Figure 3-25.](#page-23-1)

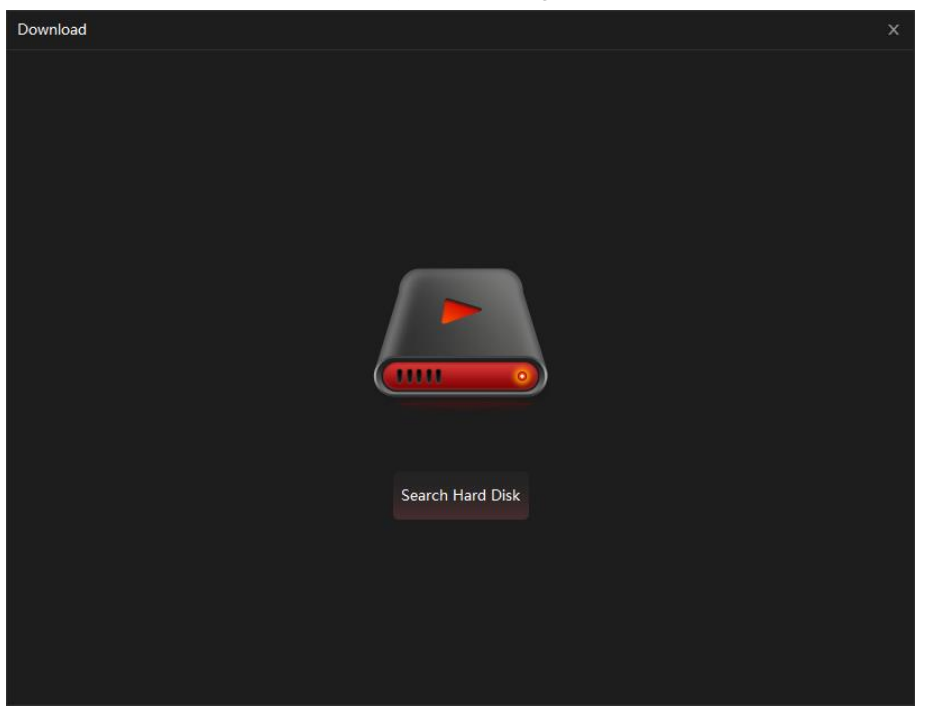

Figure 3-25

<span id="page-23-1"></span>Step 3 Click **Search Hard Disk**.

The hard disk search result is displayed and the Hard Disk 0 and its contents are displayed in the list by default. See [Figure 3-26.](#page-24-0)

|   | Download               |                     |                     |      |                                         | $\times$      |
|---|------------------------|---------------------|---------------------|------|-----------------------------------------|---------------|
|   |                        |                     |                     |      |                                         |               |
|   | <b>Hard Disk 0</b>     | Channel v           | All                 |      | 2016/06/13 10:56:20-2016/06/16 08:55:59 | <b>Filter</b> |
|   |                        |                     |                     |      |                                         |               |
| ■ | Channel Name           | <b>Start Time</b>   | <b>End Time</b>     | Size | <b>File Path</b>                        | Type          |
| П | 1                      | 2016-06-13 10:56:20 | 2016-06-13 10:57:09 | 1152 | /mnt/idea0/2016-06-13/00                | Normal        |
| n | $\overline{2}$         | 2016-06-13 10:56:18 | 2016-06-13 10:57:09 | 1160 | /mnt/idea0/2016-06-13/00                | Normal        |
| П | 3                      | 2016-06-13 10:56:18 | 2016-06-13 10:57:09 | 1160 | /mnt/idea0/2016-06-13/00                | Normal        |
| ⊓ | $\boldsymbol{\Lambda}$ | 2016-06-13 10:56:18 | 2016-06-13 10:57:09 | 1152 | /mnt/idea0/2016-06-13/00                | Normal        |
| n | 1                      | 2016-06-13 10:58:51 | 2016-06-13 10:59:56 | 1152 | /mnt/idea0/2016-06-13/00                | Normal        |
| П | $\overline{2}$         | 2016-06-13 10:58:51 | 2016-06-13 10:59:56 | 1160 | /mnt/idea0/2016-06-13/00                | Normal        |
| П | 3                      | 2016-06-13 10:58:51 | 2016-06-13 10:59:56 | 1160 | /mnt/idea0/2016-06-13/00                | Normal        |
| ⊓ | $\boldsymbol{A}$       | 2016-06-13 10:58:51 | 2016-06-13 10:59:56 | 1160 | /mnt/idea0/2016-06-13/00                | Normal        |
| □ | 1                      | 2016-06-13 11:53:44 | 2016-06-13 11:53:44 | 640  | /mnt/idea0/2016-06-13/00                | <b>Normal</b> |
| O | $\overline{2}$         | 2016-06-13 11:53:44 | 2016-06-13 11:53:44 | 640  | /mnt/idea0/2016-06-13/00                | Normal        |
| П | 3                      | 2016-06-13 11:53:44 | 2016-06-13 11:53:44 | 640  | /mnt/idea0/2016-06-13/00                | Normal        |
| O | $\overline{4}$         | 2016-06-13 11:53:44 | 2016-06-13 11:53:45 | 640  | /mnt/idea0/2016-06-13/00                | Normal        |
| ⊓ | 1                      | 2016-06-13 12:07:35 | 2016-06-13 12:10:48 | 2805 | /mnt/idea0/2016-06-13/00                | Normal        |
| П | $\overline{2}$         | 2016-06-13 12:07:35 | 2016-06-13 12:10:48 | 2814 | /mnt/idea0/2016-06-13/00                | Normal        |
|   |                        |                     |                     |      |                                         |               |
|   | 1/6                    | K.<br>$\rightarrow$ |                     |      | Download                                |               |
|   |                        |                     |                     |      |                                         |               |
|   |                        |                     |                     |      |                                         |               |

Figure 3-26

<span id="page-24-0"></span>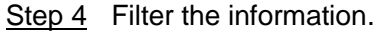

1. Configure the settings. See [Table 3-5.](#page-24-1)

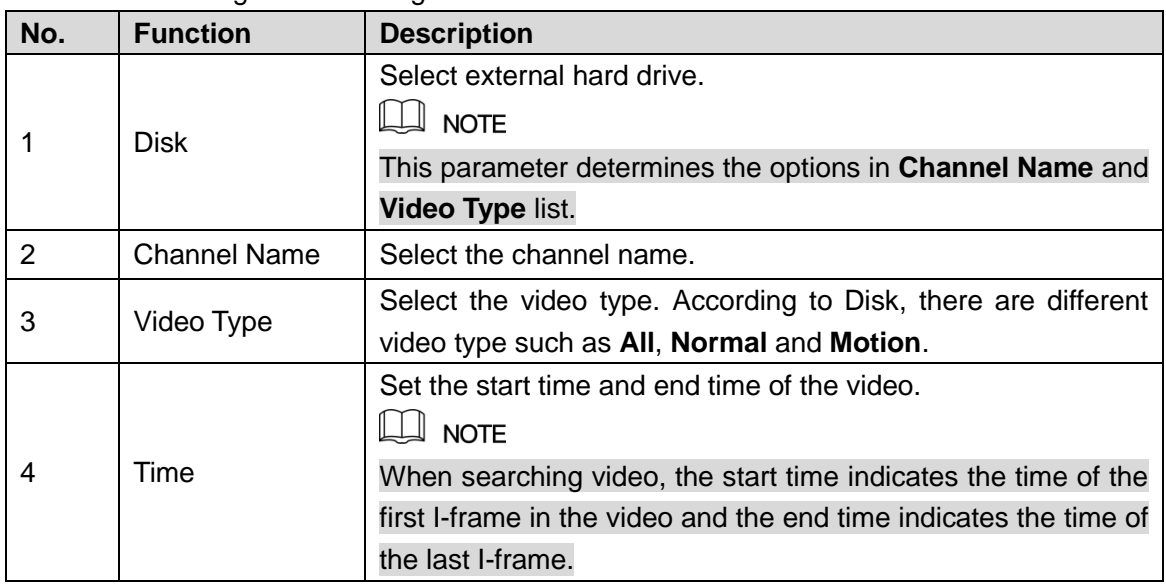

- Table 3-5
- <span id="page-24-1"></span>2. Click **Filter**.

The filter result is displayed.

 $\Box$  NOTE

Click **Research** to reset the filter criteria and display the entire contents.

Step 5 Select one or multiple video files.

Step 6 Click **Download**.

The **Download** dialog box is displayed. See [Figure 3-27.](#page-25-1)

 $\Box$  NOTE

During the downloading, if there is an abnormal video, each abnormal video needs to wait about one minute before it can be skipped.

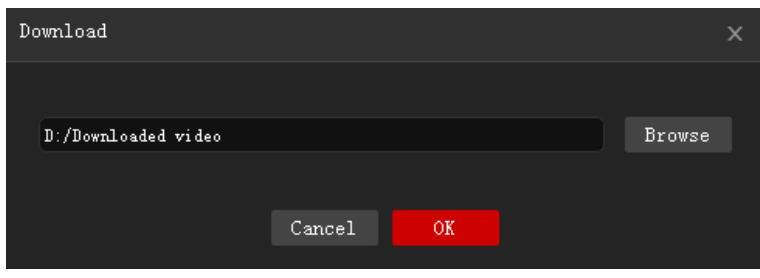

Figure 3-27

- <span id="page-25-1"></span>**Step 7** Click **Browse** to set the save path.
- Step 8 Click **OK**.

After the downloading is completed, the **Download** interface is displayed. See [Figure](#page-25-2)  [3-28.](#page-25-2)

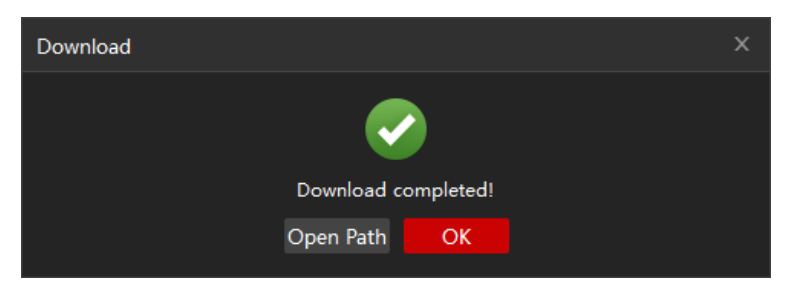

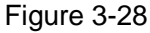

#### <span id="page-25-2"></span>Step 9 Click **OK**.

You can click **Open Path** to view the downloaded video file.

### <span id="page-25-0"></span>3.5.2 Checking Watermark

You can check the video file information to confirm whether the video file has been falsified.

Step 1 Click  $\left| \bullet \right|$ 

The **Tool Box** interface is displayed. See [Figure 3-29.](#page-25-3)

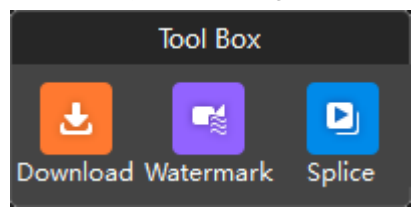

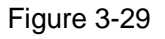

<span id="page-25-3"></span>Step 2 Click **Watermark**.

The **Watermark** interface is displayed. See [Figure 3-30.](#page-26-1)

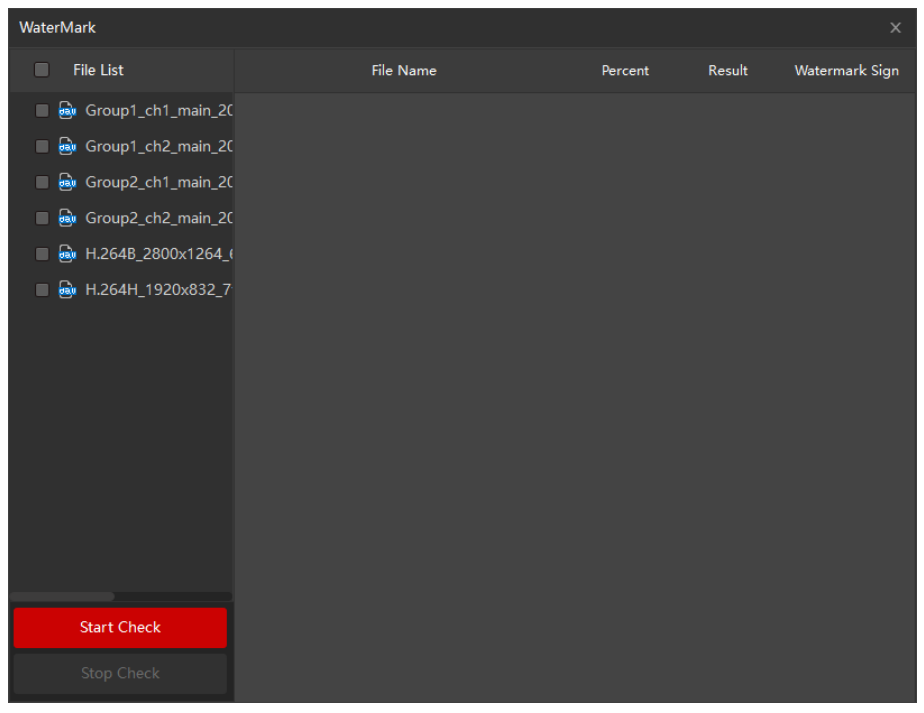

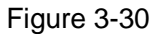

- <span id="page-26-1"></span>Step 3 In the **File List**, select one or multiple video files.
- Step 4 Click Start Check.

After the checking, the result is displayed, see [Figure 3-31.](#page-26-2) If the video file has been falsified, double-click **Falsified** for the details.

| WaterMark                                          |                                                            |         |           | $\boldsymbol{\times}$ |
|----------------------------------------------------|------------------------------------------------------------|---------|-----------|-----------------------|
| <b>File List</b><br>П                              | <b>File Name</b>                                           | Percent | Result    | Watermark Sign        |
| ⊽                                                  | aw Group1_ch1_main_2( aw Group1_ch1_main_20160615134153_20 | 100%    | Original  | 265dfhsuSDFHAS        |
| ø                                                  | @w Group1_ch2_main_2( @w Group1_ch2_main_20160615134153_20 | 100%    | Falsified | 265dfhsuSDFHAS        |
| pay<br>Group2_ch1_main_20<br>■                     |                                                            |         |           |                       |
| <b>Bau</b><br>Group2_ch2_main_20<br>$\blacksquare$ |                                                            |         |           |                       |
| asu H.264B_2800x1264_0<br>■                        |                                                            |         |           |                       |
| am H.264H_1920x832_7<br>■                          |                                                            |         |           |                       |
|                                                    |                                                            |         |           |                       |
|                                                    |                                                            |         |           |                       |
|                                                    |                                                            |         |           |                       |
|                                                    |                                                            |         |           |                       |
|                                                    |                                                            |         |           |                       |
|                                                    |                                                            |         |           |                       |
|                                                    |                                                            |         |           |                       |
|                                                    |                                                            |         |           |                       |
| <b>Start Check</b>                                 |                                                            |         |           |                       |
| Stop Check                                         |                                                            |         |           |                       |

Figure 3-31

 $\Box$  NOTE

During the checking, you can click **Stop Check** to stop checking the video file.

### <span id="page-26-2"></span><span id="page-26-0"></span>3.5.3 Previewing Splices

You can cut the video into multiple splices and then preview at the same time to save your time.

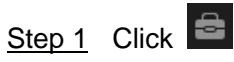

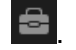

The **Tool Box** interface is displayed. See [Figure 3-32.](#page-27-0)

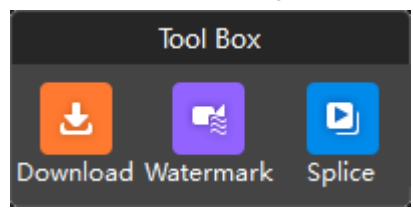

Figure 3-32

#### <span id="page-27-0"></span>Step 2 Click **Splice**.

The **Splice Preview** interface is displayed. See [Figure 3-33.](#page-27-1)

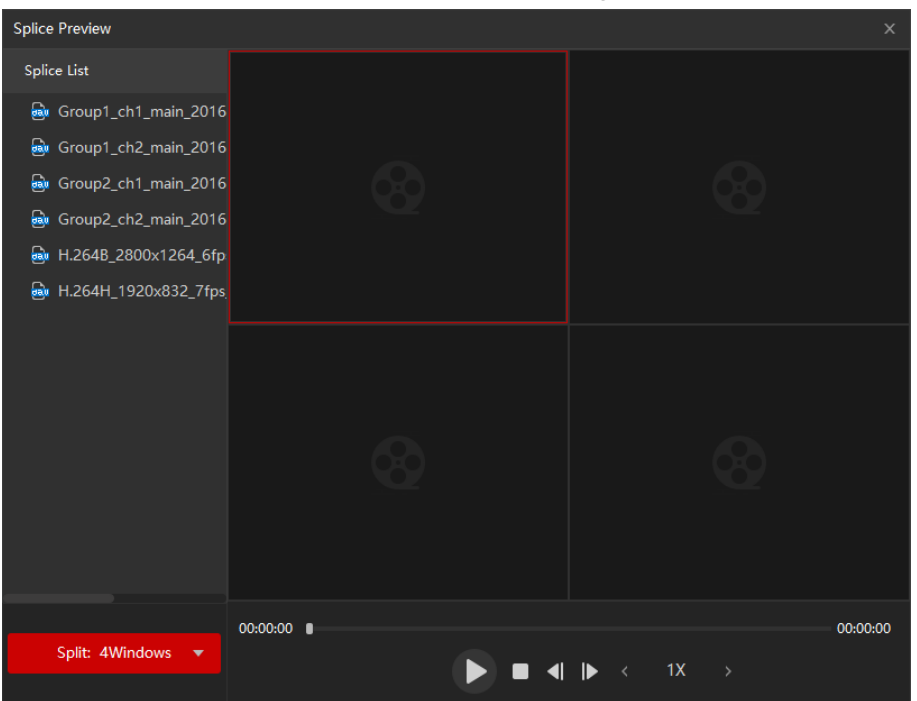

Figure 3-33

- <span id="page-27-1"></span>Step 3 In the **Split** list, select the number of splices. For example, select **4** to split into four video windows.
- Step 4 In the **Splice List**, double-click video file.

The video file will be played in the split window and the splice being played in each window will decrease in length. For example, if you split into four windows, the first window plays the entire video, the second window plays three-fourths video, the third window plays two-fourths video, and the forth window plays a quarter video. See [Figure 3-34.](#page-28-0)

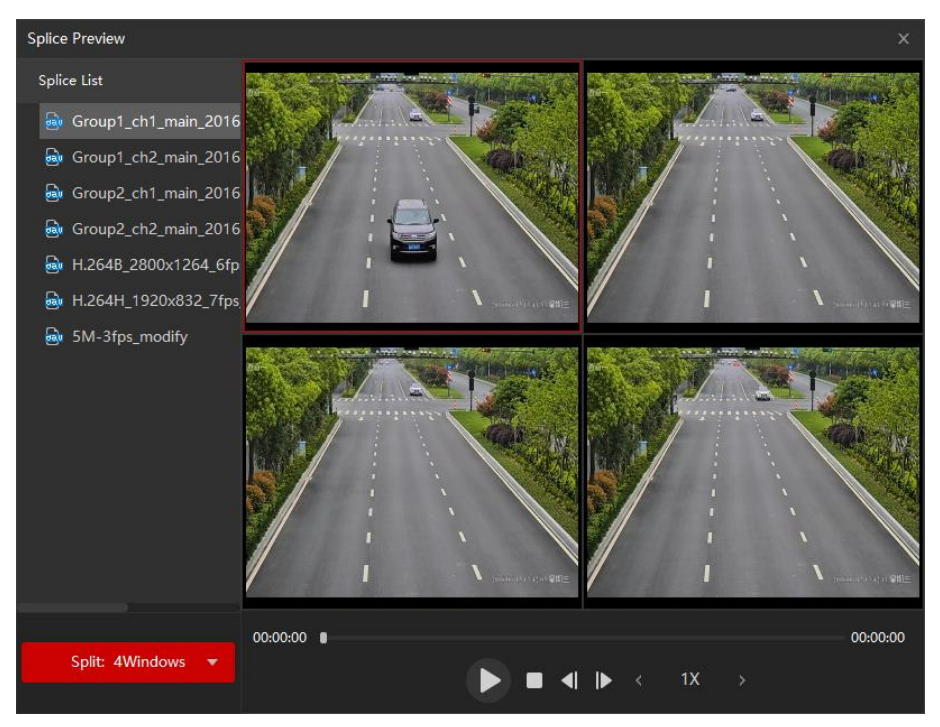

<span id="page-28-0"></span>Figure 3-34